### **ADDING A NEW USER**

1. At the top of the home page, select the **Manage Users** button at the top of the page

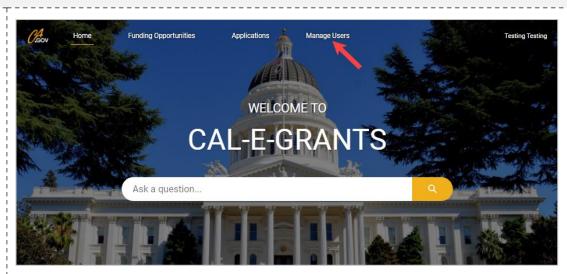

2. Click on the **Add a New User** button in the top right hand corner

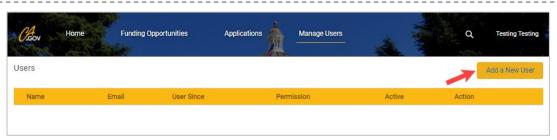

 Fill out all fields on the Create a New User pop-up: First Name, Last Name, Email, Phone and Permission level

\*Note: Permission Level differences listed below:

#### Administrator:

- Can create application
- Edit/update in progress application
- Delete application
- Submit application
- Add new users
- Update permission to admin of existing users

#### **Users:**

- Can create application
- Edit/update in progress
- Submit Application
- 4. Click the Create button

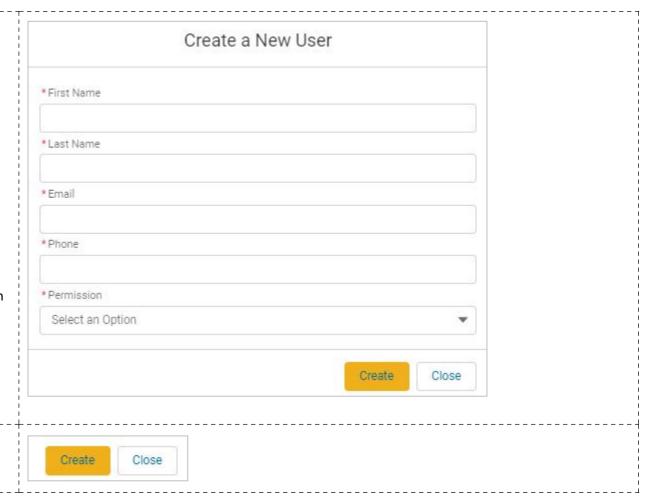

### **EDITING A USER**

1. At the top of the home page, select the **Manage Users** button at the top of the page

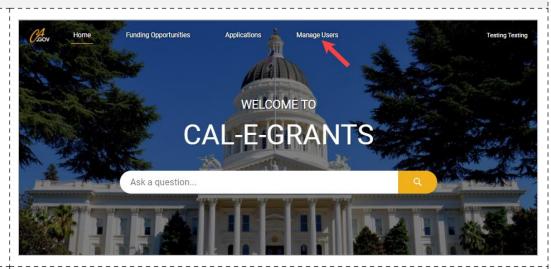

2. Click the **Edit** button next to the User you wish to edit

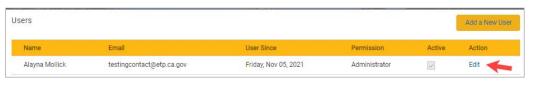

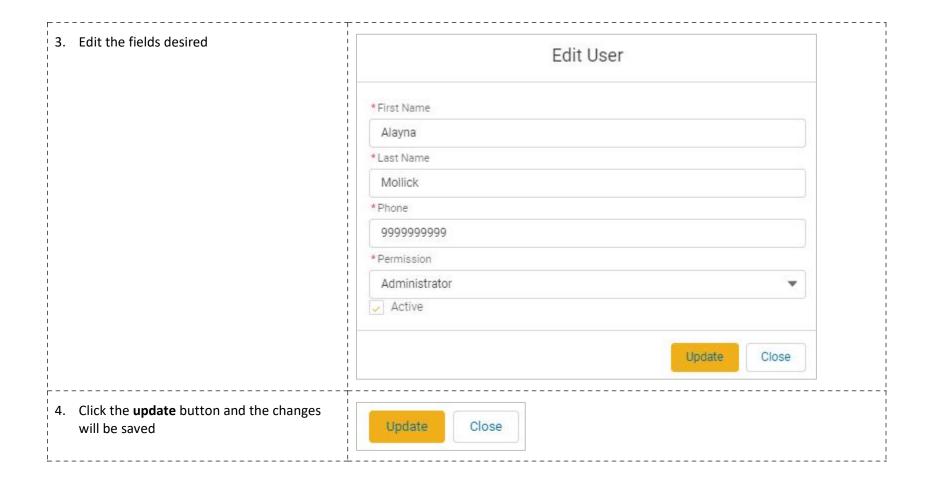

### **DEACTIVATING A USER**

5. At the top of the home page, select the **Manage Users** button at the top of the page

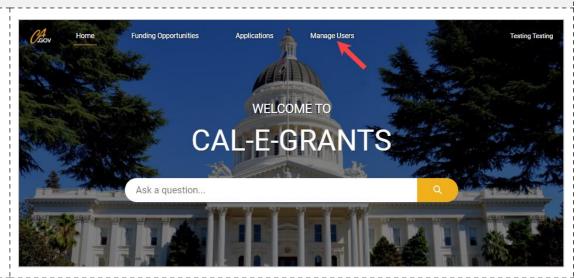

6. Click the **Edit** button next to the User you wish to edit

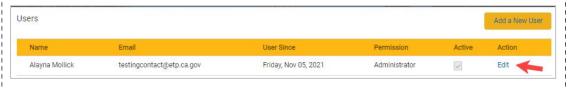

7. Uncheck the **Active** checkbox Edit User \* First Name Alayna \*Last Name Mollick \*Phone 9999999999 \* Permission Administrator Active Update Close 8. Click the **update** button and the user will be Update Close deactivated and unable to log in